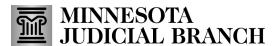

#### Create a new agency application

- 1. After logging in to the Bail Bond Program Database, click **Surety Application**.
- Refer to QRG Creating a MyCourtMN User Account on the <u>Bail Bond Program</u> website for login instructions.

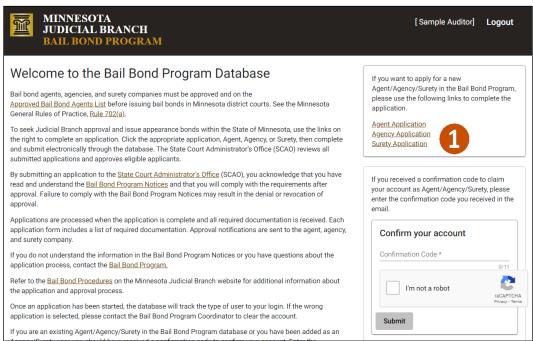

2. Complete the Applicant Information fields following prompts in red, then click Next.

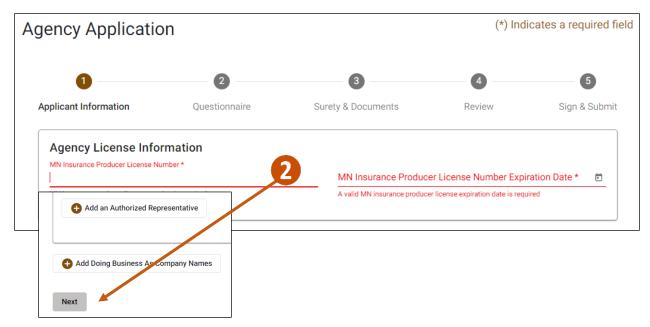

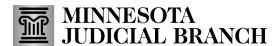

3. Complete the Questionnaire and click Next.

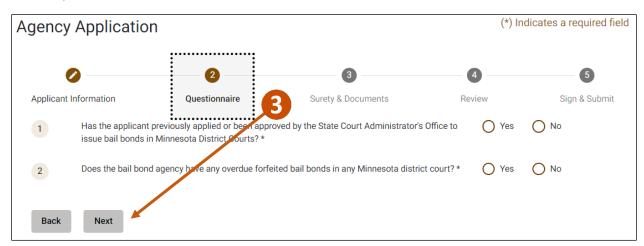

4. Select Surety Information.

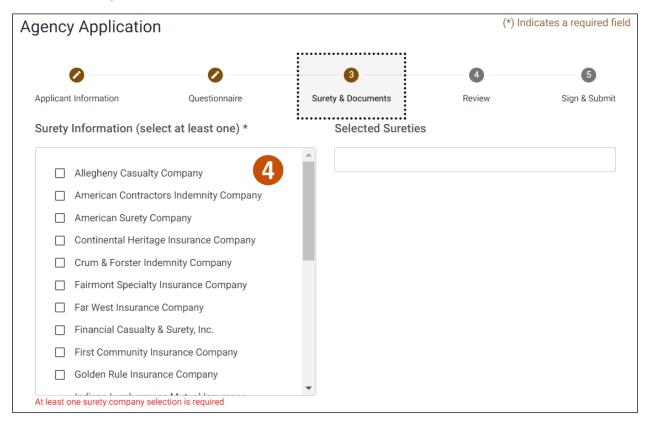

### Add required documents

1. Click Add a Document to upload required documents.

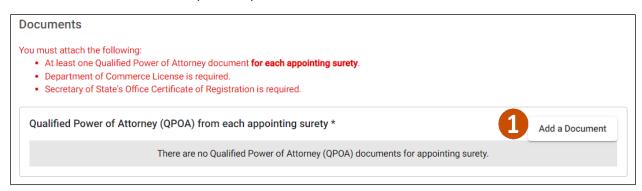

- 2. Click Choose File and select the document from your local device.
- 3. Click Save.

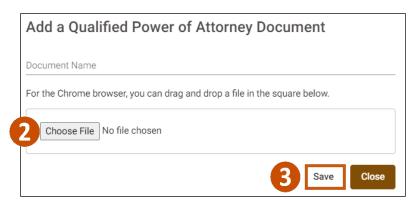

4. Click Next.

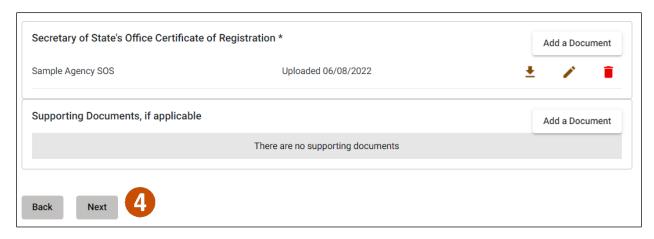

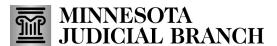

#### Review and submit the application

1. Review the information and click Next.

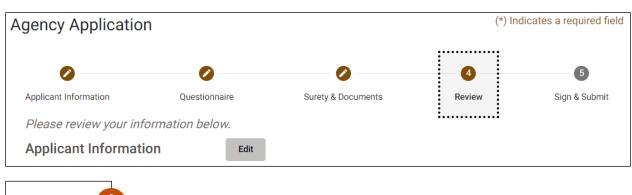

- Back Next
- 2. Click the I Accept check box.
- 3. Click Submit.

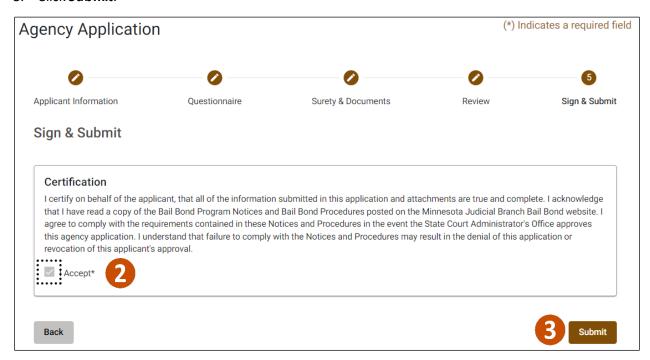

4. Click **Yes** in the Submit Application message.

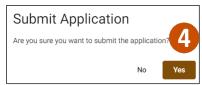

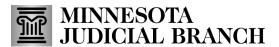

5. Click **View Application** to review the completed application.

Or

6. Click **Logout** in the upper right hand corner to close the Bail Bond Program Dashboard.

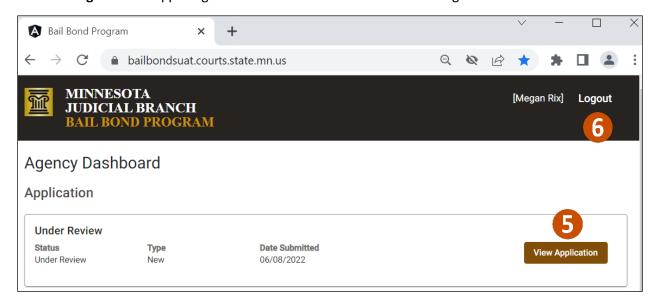